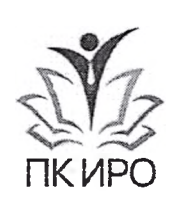

Re la Colege de la

дополнительного профессионального образования **ОрГ**анов управления образованием **«Приморский краевой институт развития образования» (ГАУДПО ПК ПРО)**

ул. Станюковича, 28, г. Владивосток, 690003 Телефон: 8(423)241-43-77 E-mail: <u>info#Pkiro.ru</u> " ОКПО 16522947, ОГРН 1022502262452 ИНН/КПП 2540019440/254001001

/5.01,202.2 № tO. **На № от**

# **Государственное автономное учреждение РуКОВОДИТбЛЯМ** МУНИЦИПаЛЬНЫХ

### Уважаемые коллеги!

Доводим до вашего сведения, что в соответствии с Графиком (Приложение №2), проводится апробация приема заявлений для прохождения процедуры аттестации в подсистеме «Аттестация педагогических кадров. АИС Сетевой город. Образование».

Для подачи заявления рекомендуется в каждой образовательной организации обеспечить рабочее место с возможностью свободного доступа для педагогов и установленными браузером Mozilla Firefox и программным обеспечением ViPNet.

Просим пройти 3-5 тестовых подач заявлений через «Аттестация педагогических кадров. АИС Сетевой город. Образование» в соответствии с рекомендациями (Приложение 1) в сроки, указанные в Приложении 2.

В случае возникновения вопросов обращаться в сектор аттестации педагогических работников ПК ПРО:

Тел.: 8(423) 261 35 60

E-mail: [otdelattest@pkiro.ru](mailto:otdelattest@pkiro.ru)

И.о. ректора В.Б. Яглинский

Исп. Иванова А.Д. otdelattest@pkiro.ru.

### **Методические рекомендации о порядке действий при подаче заявления на аттестацию педагогических работников организаций, осуществляющих образовательную деятельность**

Подача заявления для установления первой или высшей квалификационной категории педагогическим работникам может быть осуществлена следующими способами:

1. в электронном виде через автоматизированную информационную систему «Сетевой город. Образование» (далее - АИС «СГО»);

2. лично, посредством сдачи комплекта документов в аттестационную комиссию (ГАУ ДПО ПК ПРО, сектор аттестации педагогических работников каб. 106);

3. посредством передачи комплекта документов через любую почтовую службу (Почта России, DHL, ЕМС и т.д.) в сектор аттестации педагогических работников (690003, г. Владивосток, ул. Станюковича 28, каб. 106).

#### **1. В электронном виде через автоматизированную информационную систему «Сетевой город. Образование».**

Подача заявления на аттестацию осуществляется с использованием персонального компьютера, подключенного к защищённой сети министерства образования Приморского края через программное обеспечение VipNet и наличием установленного браузера Mozilla Firefox. В каждой образовательной организации Приморского края есть как минимум один такой компьютер, информацию о его местоположении необходимо уточнить у администрации учреждения. Также педагогический работник должен иметь личный кабинет в АИС «СГО».

1.1. Для подачи заявления необходимо войти под своей учетной записью в АИС «СГО», выбрать вкладку меню «Аттестация», пункт «Моя аттестация».

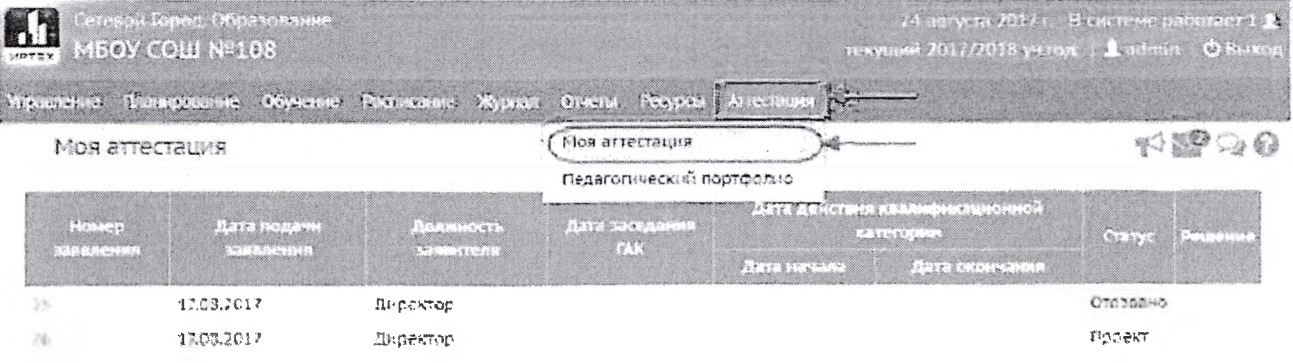

0 пугать заявление «а аттестацию

Откроется экран «Моя аттестация», где будут отображаться все поданные заявления на аттестацию в подсистему «Аттестация».

1.2. Нажать кнопку «Подать заявление на аттестацию».

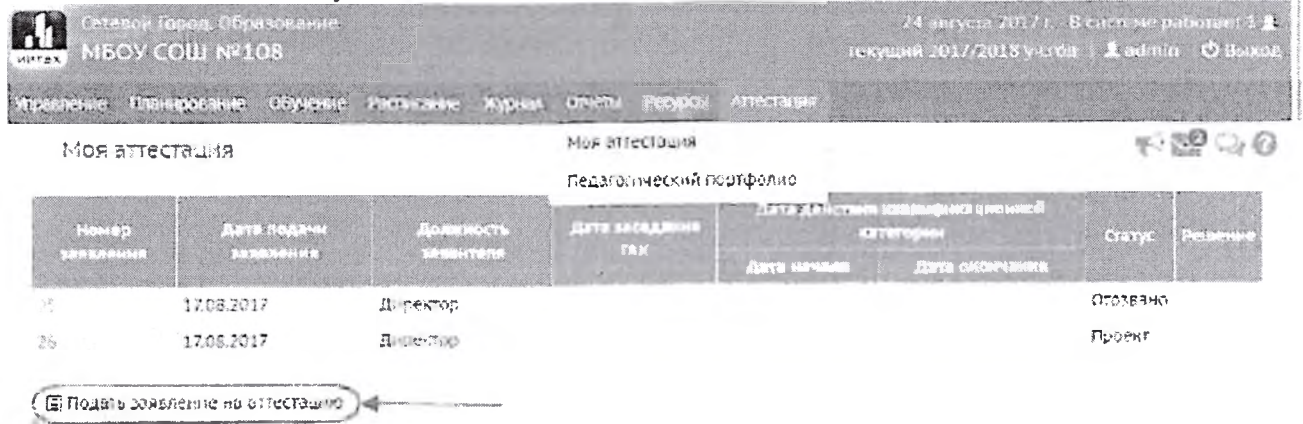

После нажатия кнопки АИС «СГО» автоматически перенаправит в подсистему «Аттестация».

1.3. Создание заявления.

Чтобы создать заявление на аттестацию, необходимо на экране «Зарегистрированные заявления» нажать кнопку «Подать заявление».

Зарегистрированные заявления

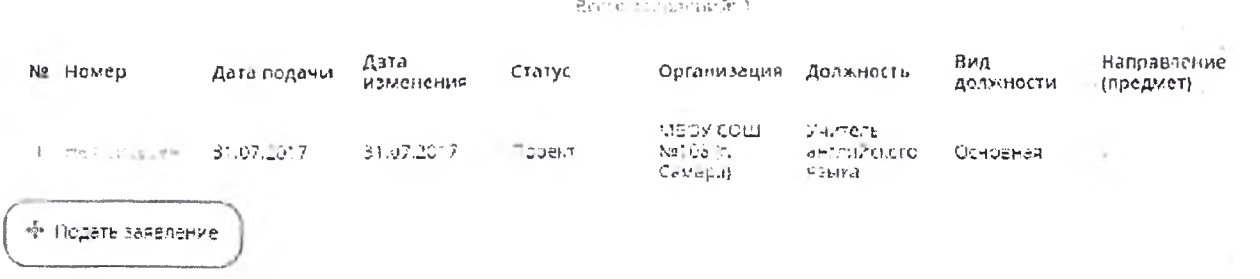

После этого появится окно с информацией о заявке пользователя, где автоматически будут заполнены такие поля, как: Дата подачи заявления, Статус, Дата/время последнего изменения, Автор последнего изменения, Фамилия, Имя, Отчество и Пол заявителя.

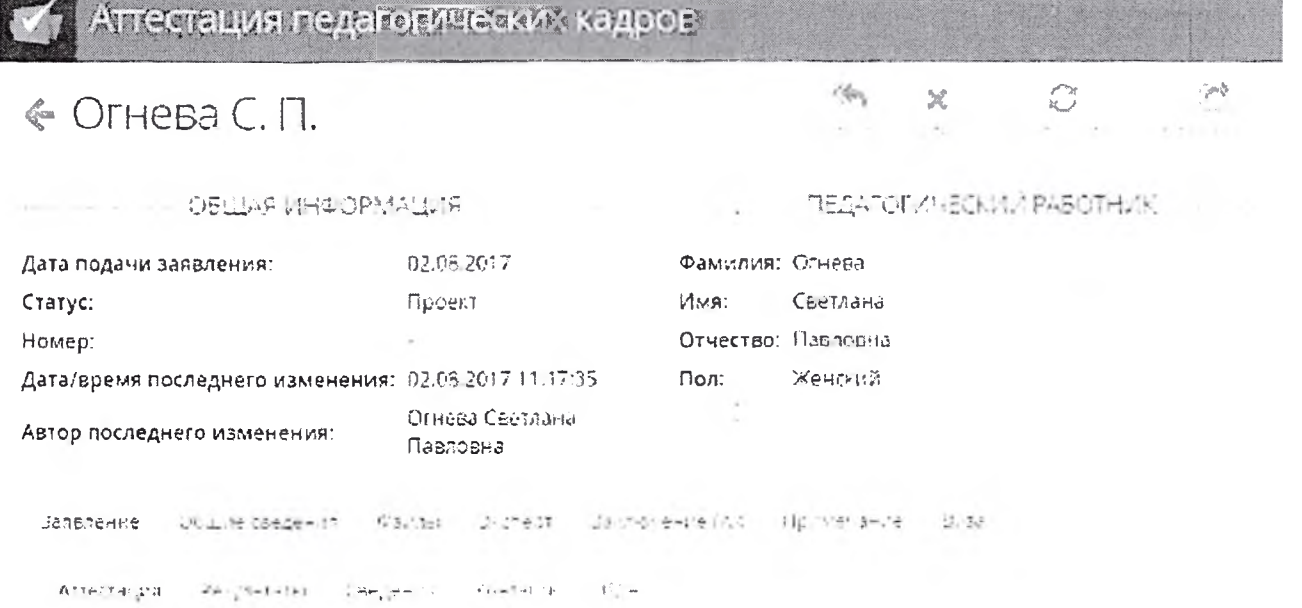

1.4. Заполнение раздела «Заявление».

Данный раздел включает в себя возможность заполнения и редактирования подразделов «Аттестация», «Результаты», «Сведения», «Контакты», «Персональные данные».

1.4.1. В подразделе «Аттестация» после нажатия кнопки «Редактировать» кандидату необходимо заполнить информацию о месте работы и наличии действующей квалификационной категории (при отсутствии категории - поле не заполняется).

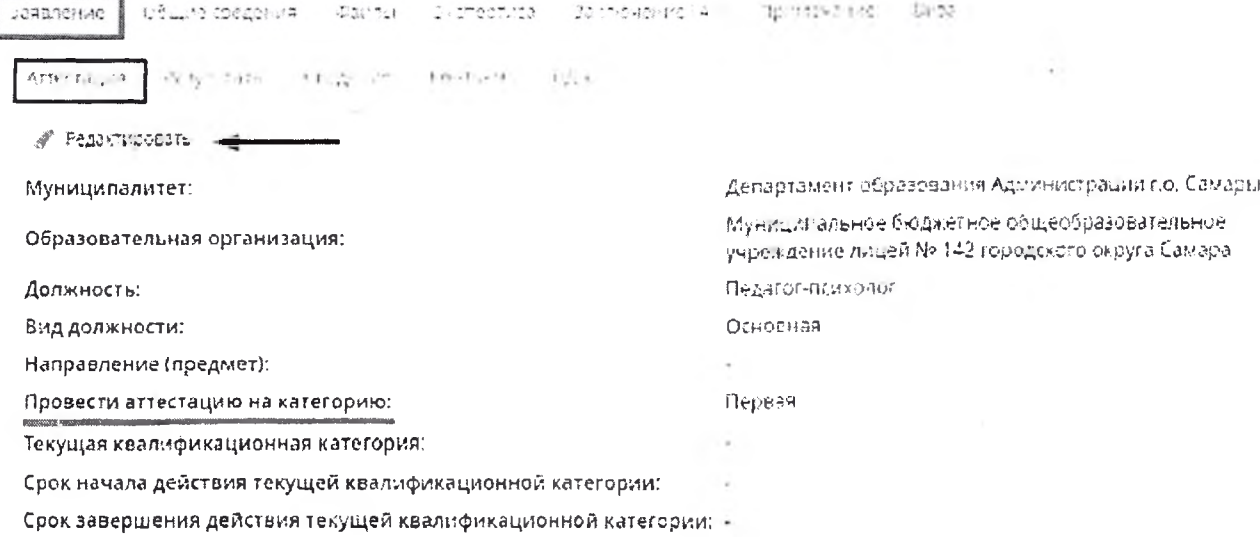

Заполнение поля «Провести аттестацию на категорию» является обязательным для того, чтобы направить заявление на аттестацию в Главную аттестационную комиссию (далее - ГАК).

1.4.2. Для заполнения информации о результатах работы, необходимых для оценки квалификации, кандидат должен выбрать подраздел «Результаты». Loganavise cónive fragment (Volatur Loughermez) upinions (S74) (Bernova ets)

 $\mathcal{D} \rightarrow \pi \pi$ 

2.31 .

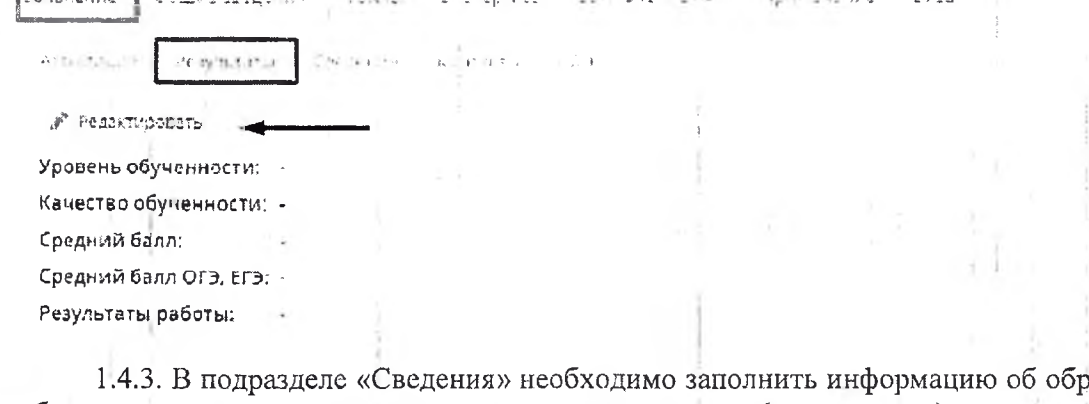

зазовании, стаже работы кандидата, имеющихся у него наградах и званиях (при наличии).

Cavitizides reflect of the pressures

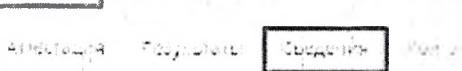

лаватение | UCLINe сведения - Фаллы - филтект па-

"Р. Редактировать -

Закончил образовательное учреждение:

Год окончания обучения:

Квалификация/специальность:

Стаж педагогической работы общий (полных лет): -

Стаж в данной должности (полных лет):

Стаж в данном учреждении (полных лет):

Награды, звания, ученая степены:

Обязательными полями для заполнения являются: «Закончил образовательное учреждение», «Год окончания обучения», «Квалификация» и «Специальность».

1.4.4. Подраздел «Контакты» необходим для заполнения контактов заявителя, обязательными которые являются «Телефон рабочий» и «Email».

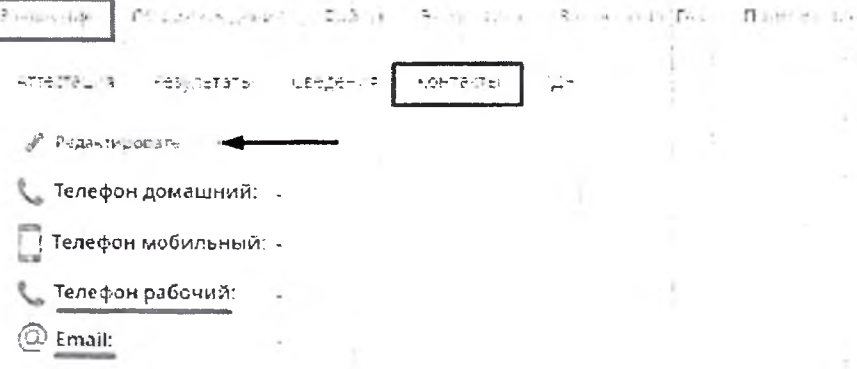

1.4.5. Для того, чтобы отправить заявление в ГАК, необходимо дать своё согласие на обработку персональных данных. При наведении курсора на кнопку «Скачать» появляется возможность распечатать соглашение на обработку персональных данных. Необходимо скачать файл, заполнить его от руки, отсканировать. Отсканированный документ необходимо прикрепить в раздел «Файлы».

Кроме того, кандидату необходимо в поле «Присутствие на комиссии» выбрать ответ «Да» или «Нет».

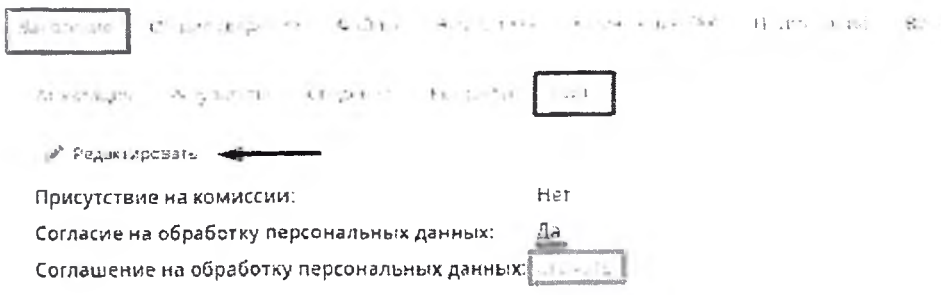

1.5. Заполнение раздела «Общие сведения».

Данный раздел содержит в себе подразделы, необходимые для отражения информации, связанной с полученным кандидатом образованием «Образование», «Курсы повышения квалификации», «Второе высшее, переподготовка», «Профессиональное научное развитие».

1.5.1. Чтобы добавить документы об образовании в подразделе «Образование», необходимо нажать кнопку «Добавить».

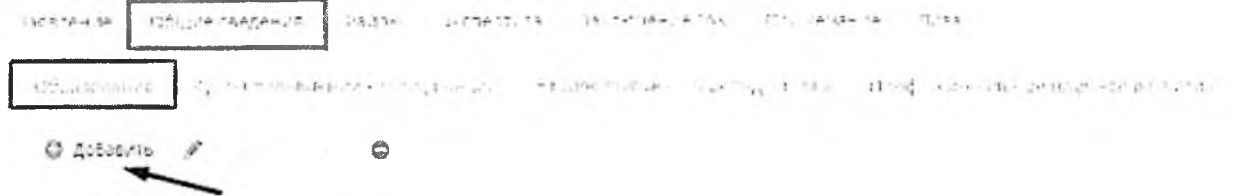

Діяументы об образования отсутствуют

В появившемся окне обязательными для заполнения полями являются: «Учебное заведение», «Серия документа», «Номер документа», «Дата выдачи документа», «Год начала обучения», «Год окончания обучения».

 $\cdot$   $x$ 

Добавление Наименование образовательной организации: Города .<br>Документ об образовании: Аттестат о среднем обще -Серия документа: Номер документа: ₿ Дата выдачи документа: Год начала обучения: Год окончания обучения: .<br>Квалификация: Специальность:

1.5.2. Для добавления сведений о курсах повышения квалификации, необходимо перейти в подраздел «Курсы повышения квалификации» и нажать кнопку «Добавить», и в появившемся окне заполнить поля, обязательными из которых являются: «Тема», «Место», «Организация», «Серия документа», «Номер документа», «Год начала обучения», «Год окончания обучения».

### Добавление Testa evocole, champooides,

Mey will away assign. .<br>Наукенование организации AV2LOB LE2ASEDDBHA Espinierta tally renow Todioxd-sakes dimension Harve-chance Apsymenta Помна документа **Количество** часов

1.5.3. Для добавления сведений о втором профессиональном образовании и/или профессиональной переподготовке, необходимо перейти в подраздел «Второе высшее, переподготовка» и нажать кнопку «Добавить». В появившемся окне обязательными для заполнения полями являются: «Место», «Учебное заведение», «Серия документа», «Номер документа», «Год начала обучения», «Год окончания обучения».

Добавление **Вид обучения:** Bruoc industrialisment / **Квалигриницом** .<br>Специальность Место протождения Harian-Chance Botanida Juva -<br>Годахизала обучения: Год сколечения обучания. -<br>Напитенования документа **Cenus conviente:** Номер долумента: .<br>Количество насов

1.5.4. Для добавления сведений о профессиональном научном развитии, необходимо перейти в подраздел «Профессиональное научное развитие», нажать кнопку «Добавить» и в появившемся окне заполнить поля, обязательными которые являются: «Серия документа», «Номер документа», «Организация», «Год начала обучения», «Год окончания обучения».

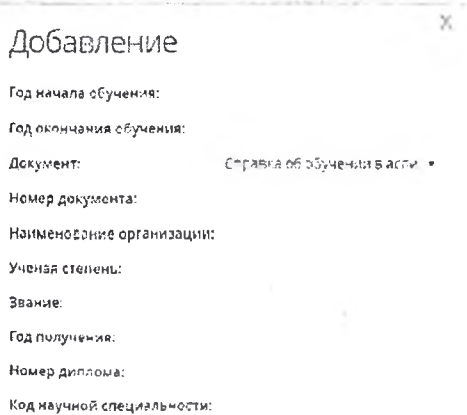

1.6. Раздел «Файлы».

Данный раздел предназначен для добавления файлов заявителя (грамоты и прочее). зачеление! Фощее педания пройты Distriction described to AR Hpatricko ara  $6.93$ 

Приложенные файль отсутствуют

O

**C** Ephasons

Чтобы добавить файлы необходимо нажать на кнопку «Добавить». В появившемся окне для загрузки файла необходимо нажать на кнопку «Загрузить файл», к загруженному файлу можно добавить описание.

# Добавление файла

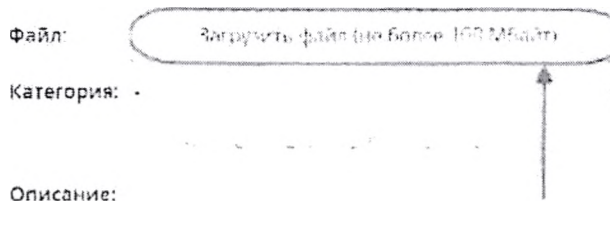

 $\times$ 

X

Удалить загруженный файл можно, нажав на кнопку «Удалить».

Размер загружаемого файла не должен превышать размер 500Кб, а описание - 300 символов.

1.7. Разделы «Эксперт», «Заключение ГАК», «Примечание», «Виза» заполнять не нужно.

1.8. Если есть необходимость сохранить заявление на компьютере или распечатать его, необходимо экспортировать данные из Системы, нажав на кнопку «Экспорт данных» и выбрать формат файла: Microsoft Excel или PDF.

# Экспорт данных

Фармат файла: S Microsoft Excel C PDF документ

Вывасти в файл все столбцы, или только стображаемые на текущей странице?

Все столбцы Полько текущий

1.9. Педагогический портфолио

Если в АИС «СГО» у педагога был заполнен портфолио, то данные портфолио автоматически будут заполнены в заявке в подсистеме «Аттестация».

Если портфолио не был заполнен, то во вкладке «Аттестация» выберите пункт «Педагогическое портфолио», нажмите на знак «+» и в появившемся окне заполните поля

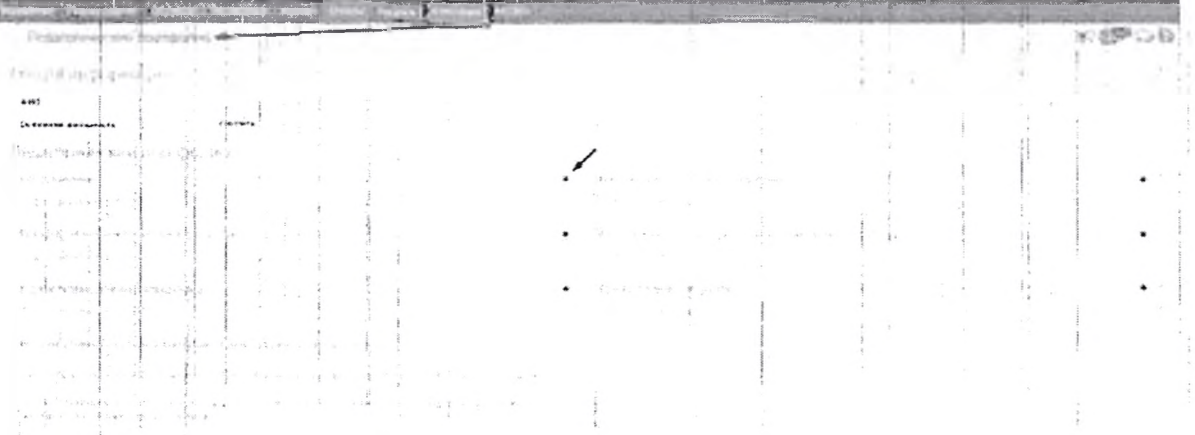

Чтобы обновить портфолио, необходимо нажать на кнопку «Обновить портфолио»

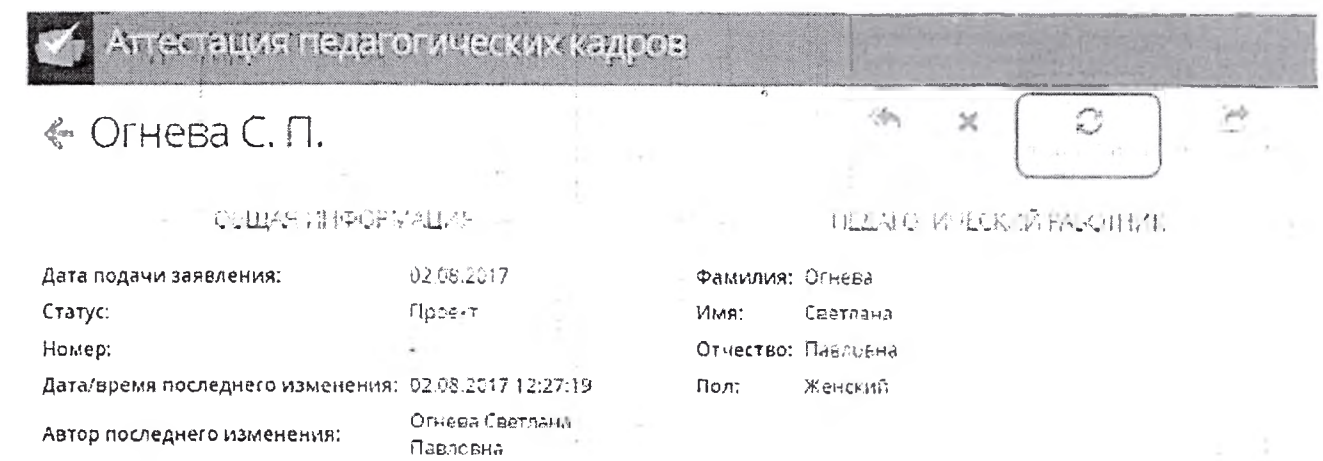

Эта функция необходима, например, для исправления замечаний экспертом, после того, как он возвращает портфолио на доработку. При обновлении портфолио Система заполнит данные согласно данным, указанным во вкладке «Портфолио» в АИС.

Появится окно с предупреждением о том, что ранее загруженный портфолио будет удален. В случае нажатия на кнопку «Да», старый портфолио будет удален и на его место загружен новый. В случае нажатия на кнопку «Отмена» в заявлении останется старая версия портфолио.

#### 1.10. Отзыв заявления

Чтобы отозвать заявление, необходимо нажать на кнопку «Отозвать» и заполнить причину отзыва.

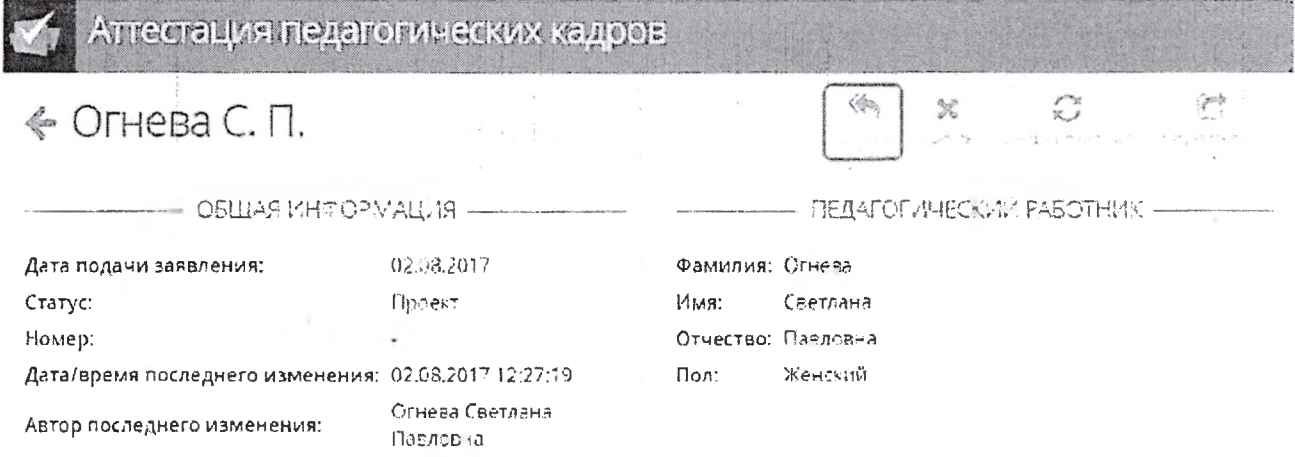

*Отозвать заявление можно до назначения даты заседания ГАК с указанием причины отзыва. Является необратимой операцией.*

#### 1.11. Направление заявления в ГАК.

После того как вся информация была заполнена и проверена заявителем, он должен направить заявление на рассмотрение в ГАК. Необходимо в заявлении нажать на кнопку «Направить в ГАК».

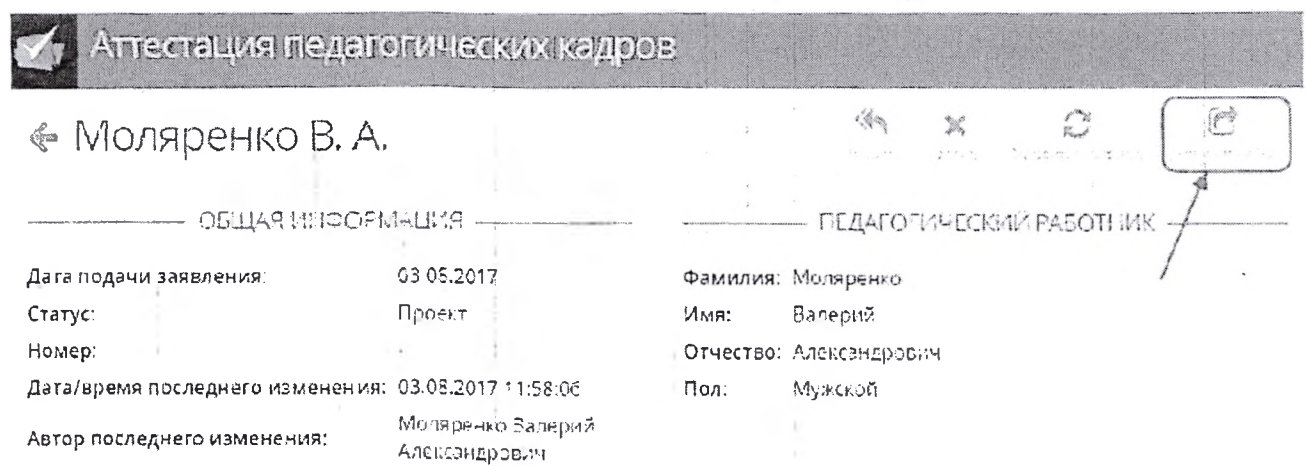

После нажатия на кнопку, появится окно с подтверждением.

Соответственно, если нажать на кнопку «Да», то заявление на аттестацию перейдёт в ГАК, если нажать на кнопку «Отмена», то заявление на аттестацию не будет отправлено.

1.12. Редактирование заявления

Чтобы отредактировать заявление, необходимо выбрать нужный раздел и подраздел, и нажать на кнопку «Редактировать».

Basenerine скі царазэ влід ою zaché levine (Mr. in gumte lawiter  $E/33$ Аттестиция. Persistent ∌® Редактировать Департамент образования Администрации по. Муниципалитет: Саморы

После её нажатия, например, в разделе «Заявления» подраздел «Аттестация» откроется окно «Редактирование», в котором можно внести исправления в уже заполненную ранее информацию. После нажатия на кнопку «Сохранить», внесённые изменения будут сохранены и станут видимы в самом заявлении на аттестацию.

Редактирование

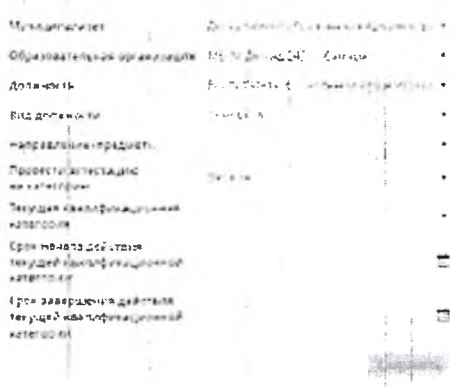

#### 1.13. Удаление заявления

Удалить заявление можно только до момента направления его в ГАК. После того, как заявление было направлено в ГАК, его можно только отозвать. Чтобы удалить заявление, необходимо в заявлении нажать на кнопку «Удалить» и в появившемся окне подтвердить свой выбор, нажав на кнопку «Да». Если нажать на кнопку «Отмена», то удаление заявления будет отменено.

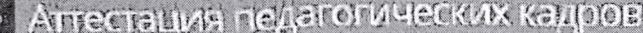

# <» Огнева С П.

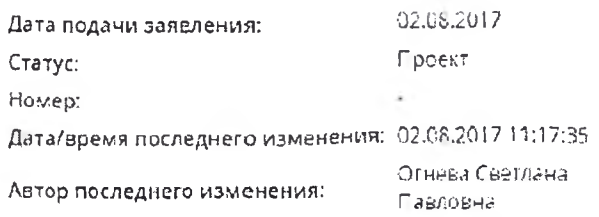

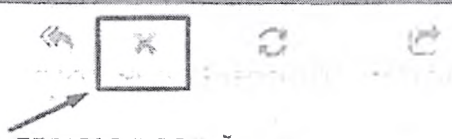

ОБЩАЯ ИНФОРМАЦИЯ ПЕДАГОГИЧЕСКИЙ РАБОТНИК

Фамилия: Огнева Имя: Светлана Отчество: Павловна Пол: Женский

# 2. Непосредственно в сектор аттестации педагогических работников.

Сектор располагается по адресу: г. Владивосток, ул. Станюковича 28, каб. 106. Контактный телефон: 8 (423) 241-48-76.

3. Посредством передачи комплекта документов через любую почтовую службу (Почта России. DHL, ЕМС и т.д.) в сектор аттестации педагогических работников.

Документы необходимо направить по адресу: 690003, г. Владивосток, ул. Станюковича 28, каб. 106.

После подачи заявления оно будет рассмотрено в установленные регламентом сроки.

# Приложение №2

## Список муниципалитетов для прохождения процедуры апробации в АИС «Аттестация педагогических работников»

 $\overline{3}$ 

 $\alpha$ 

 $1 + 1 - 1$ 

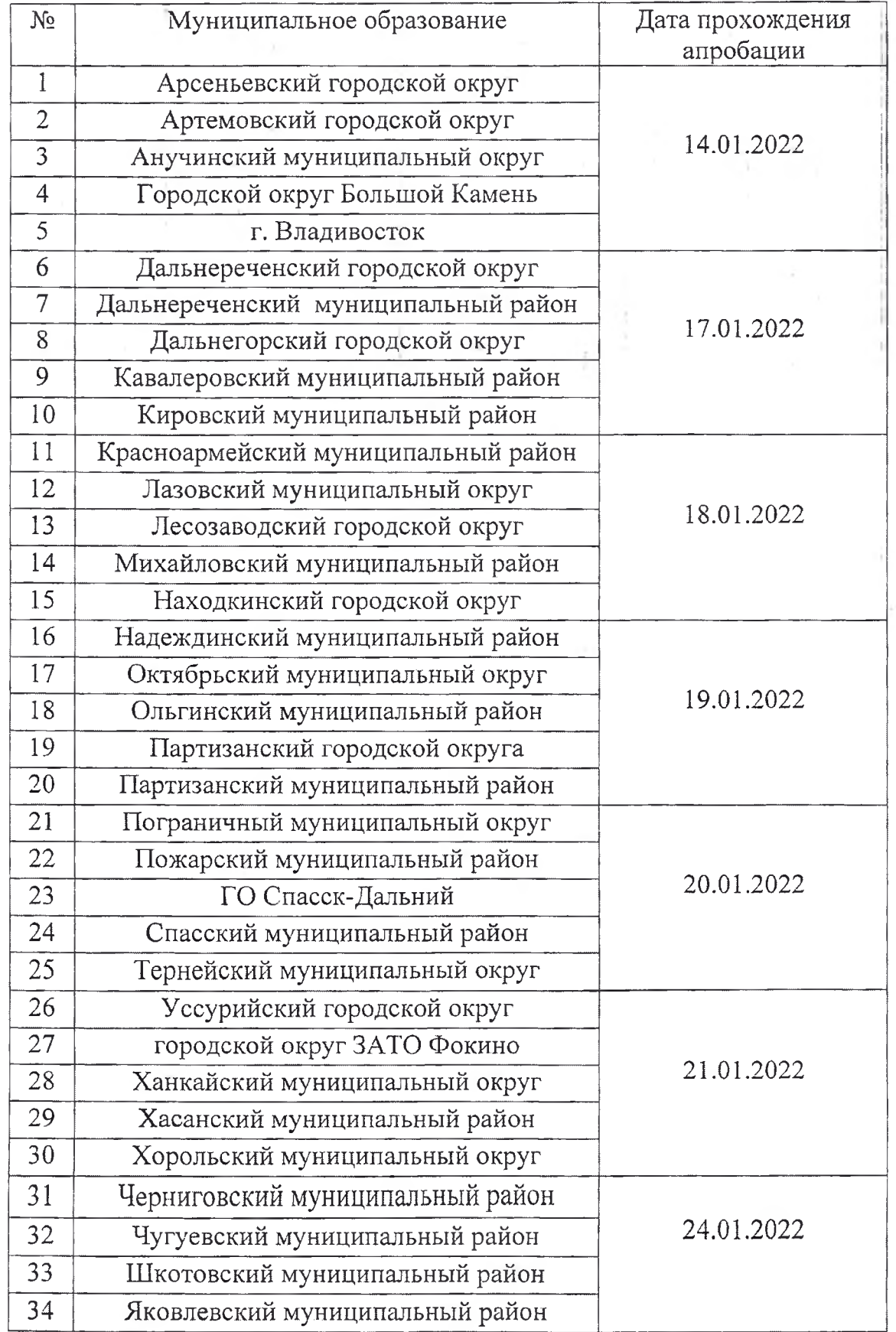